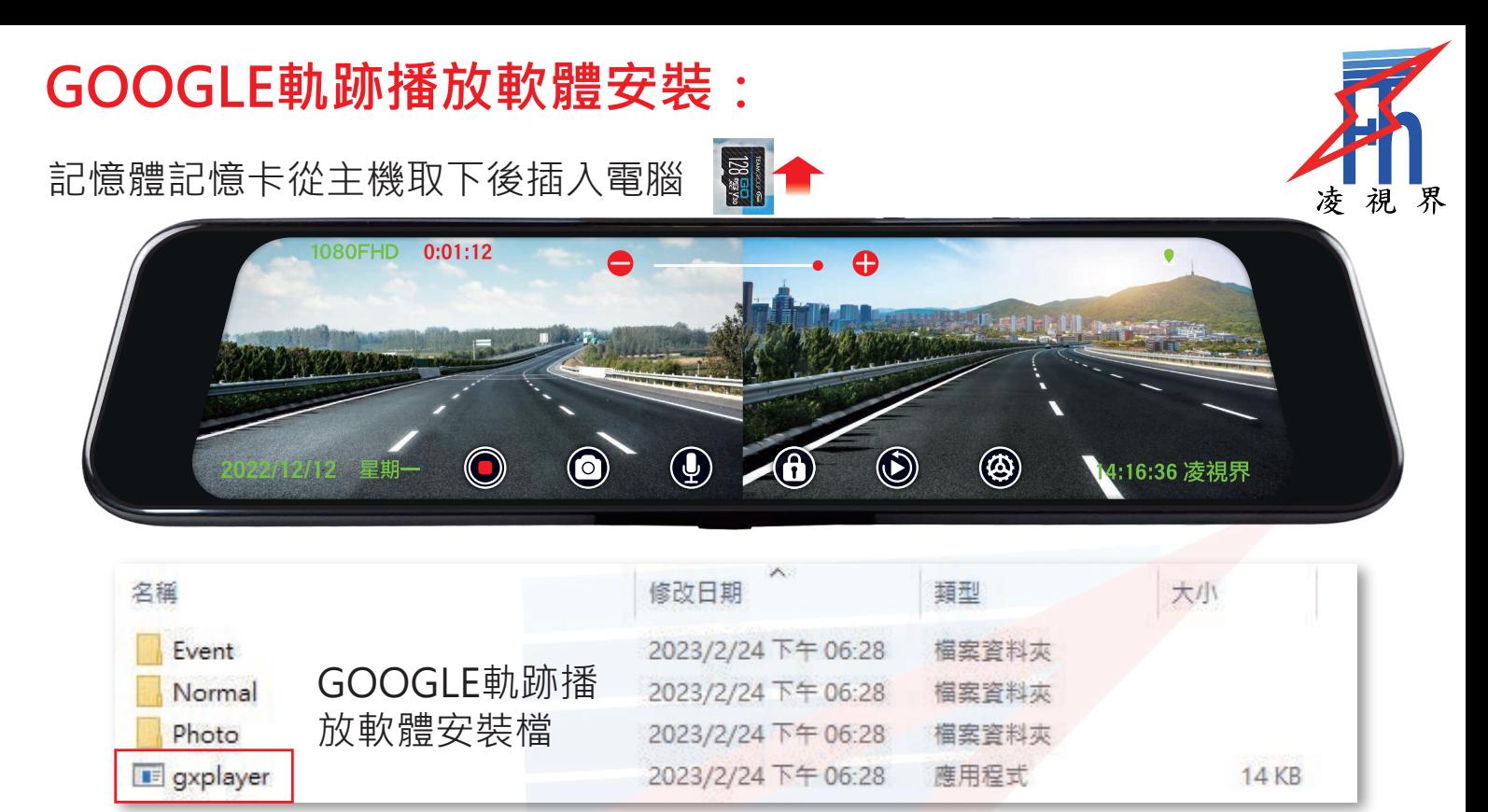

資料夾內會自動生成GOOGLE軌跡播放軟體安裝檔,將安裝檔複製到桌面,滑 鼠左點雙擊開始安裝,依照下列步驟即可完成安裝。

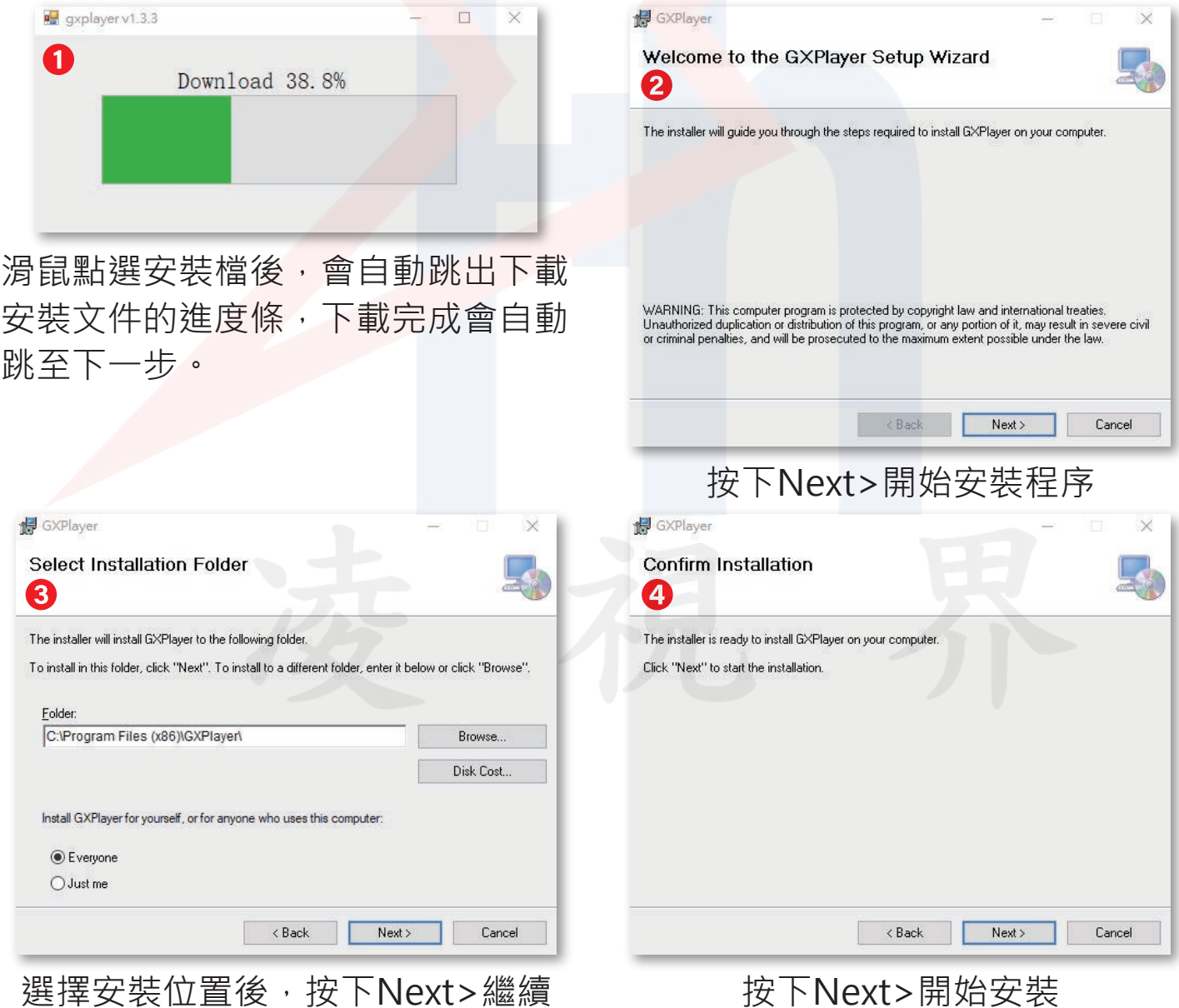

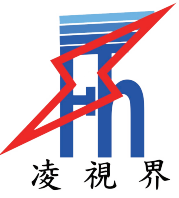

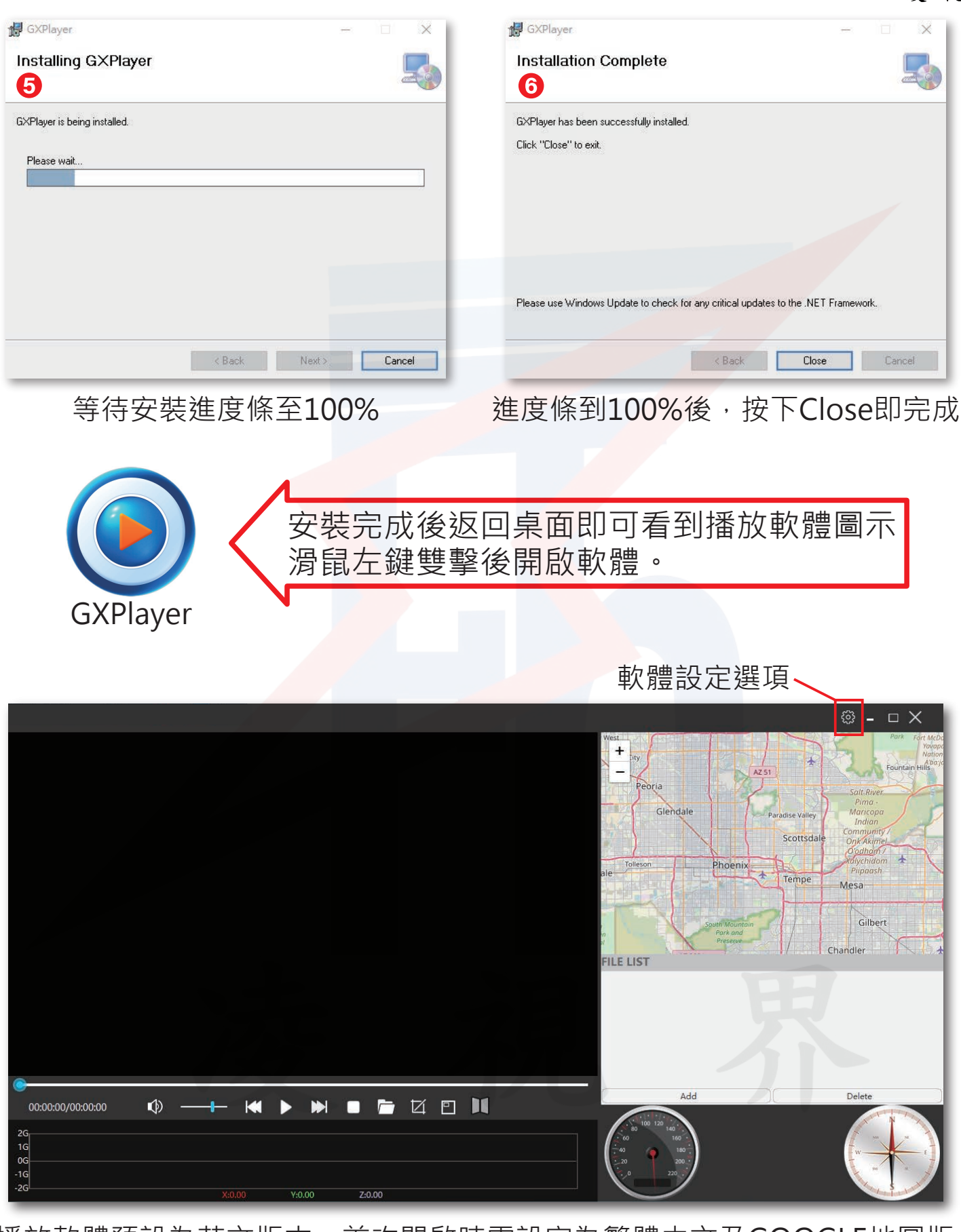

播放軟體預設為英文版本,首次開啟時需設定為繁體中文及GOOGLE地圖版 首次設定完成後就不需要再次設定。按下播放軟體介面右上角®齒輪符號, 進入軟體設定選項。

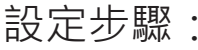

進入軟體設定選項後選取第一項Language(語言),改為繁體。 選取第三項Maps(地圖), 改為Google地圖。

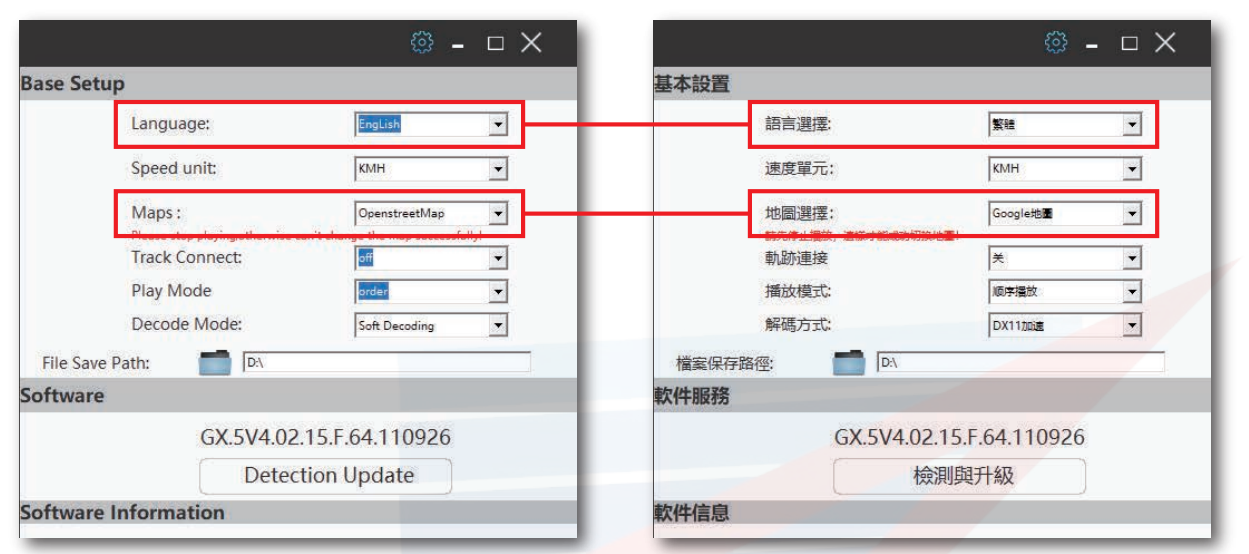

設定完成後再次按下右上角 的齒輪符號,即可完成設定。

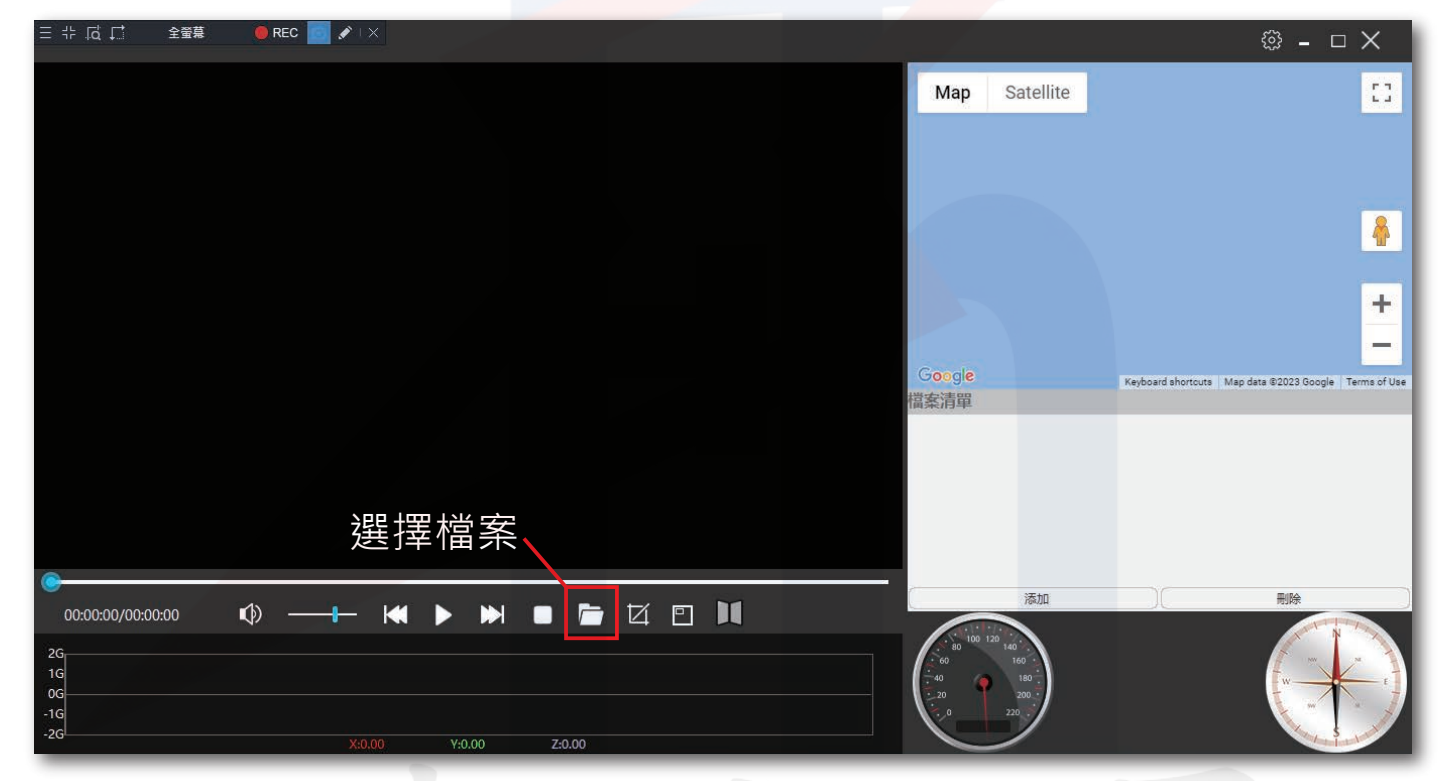

跳回播放軟體主介面,已經改為繁體中文與Google地圖,再來只要選取要觀 看的影片即可查看軌跡路線。

加入影片步驟:

按下口選擇檔案符號,會跳出視窗, 找到記憶體記憶卡硬碟位置後,選取 要觀看的影片檔,按下開啟即可。

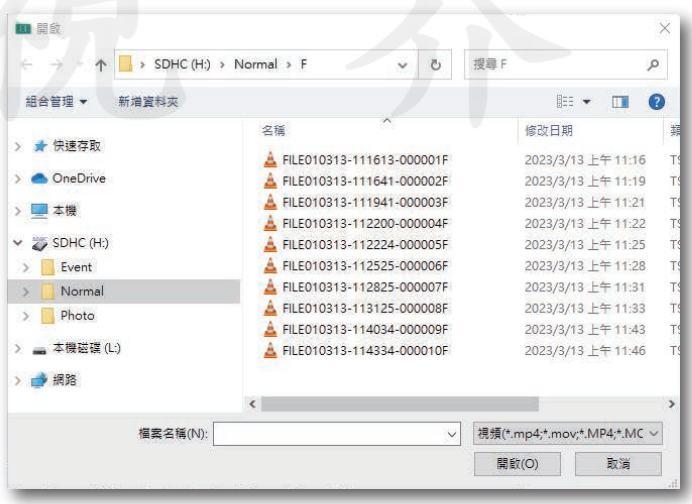

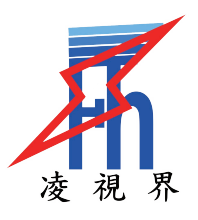

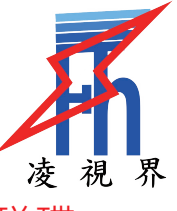

檔案儲存位置說明:

記憶體記憶卡插入電腦後,本機(我的電腦)內出現磁碟圖示,請注意,磁碟 機會因為每台電腦不同而位置不同。

進入記憶體記憶卡磁碟機後,依序會有三個資料夾,分別為Event(緊急錄影) Normal(一般檔案)、Photo(照片),**緊急錄影鎖定的影片檔**會存於Event資料 夾;**一般影片檔**則存於Normal資料夾,兩個資料夾內影片皆可觀看。

進入Event(緊急錄影)、Normal(一般檔案)資料夾內會出現F、R資料夾,F代 表前鏡頭畫面;R代表後鏡頭畫面。

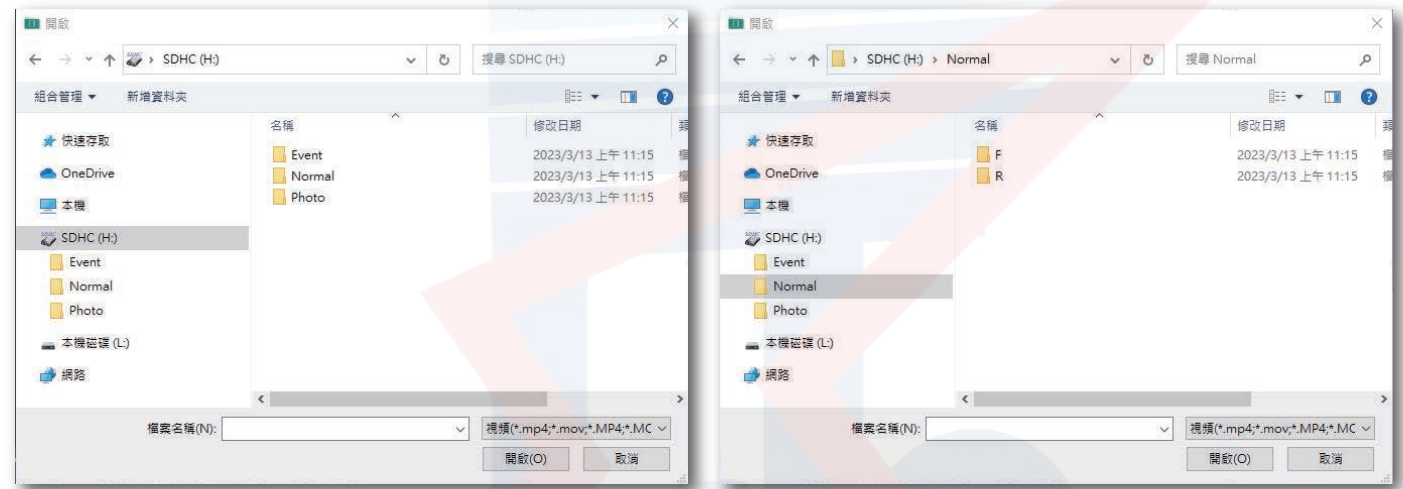

影片匯入後按下播放鍵 即可開始播放。

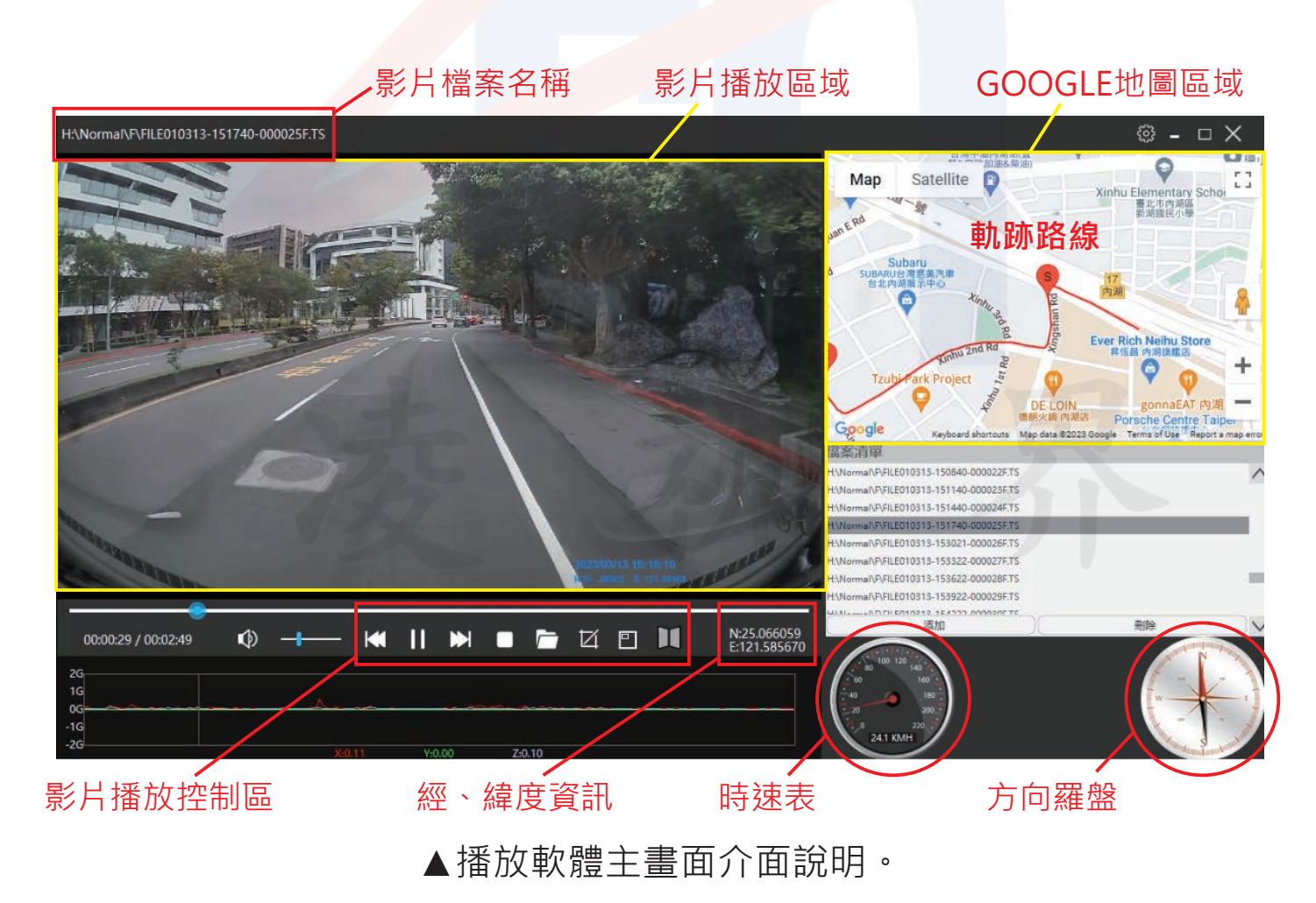